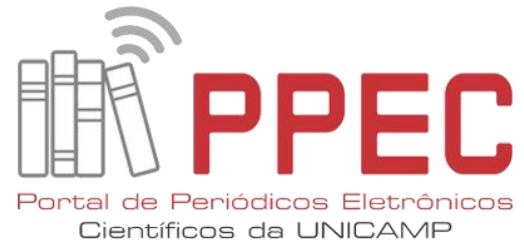

# **TURNITIN ORIGINALIDADE: GUIA PARA O EDITOR DE PERIÓDICOS**

#### GILDENIR CAROLINO SANTOS

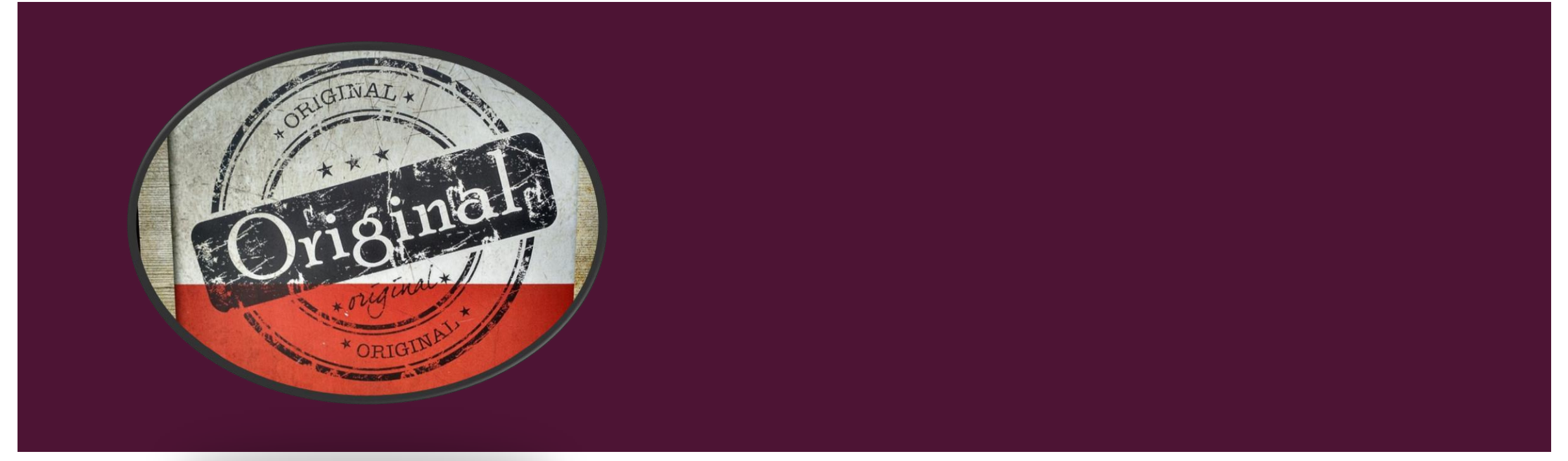

# Científicos da LINICΔN

### PASSO INICIAL

Ante de iniciar o processo para o acesso, o Portal de Periódicos, cadastrou uma nova conta pelo e-mail do periódico. O email foi enviado para confirmação. O editor, ou a pessoa responsável pelo acesso, deverá acessar ao e-mail de cadastro para configurar a conta, e seguir os passos deste guia para dar início ao processo de verificação de originalidade do texto.

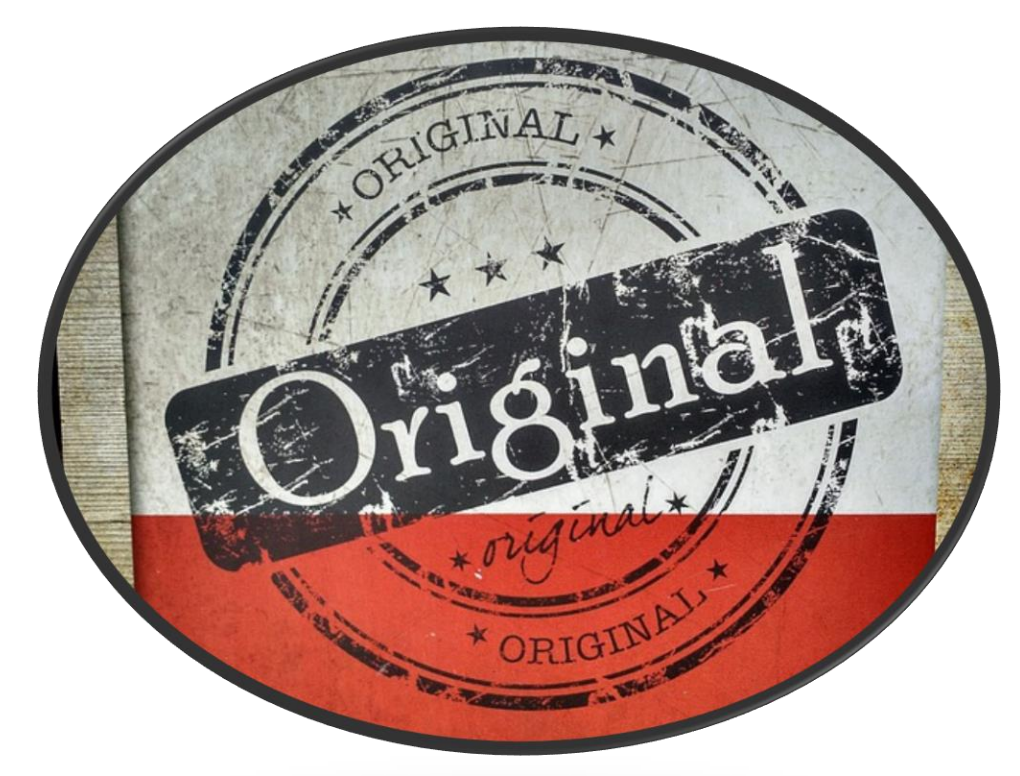

Fonte: imagem Pixabay

#### CONVITE PARA CONFIGURAR A CONTA PELO E-MAIL

#### Seus convites foram enviados com sucesso

Os usuários pendentes podem ser visualizados na área Usuários.

visualizar usuários

LEMBRETE: Ao receber o email, clicar em "configurar minha conta", e em seguida entrar com o login (e-mail) e senha a ser criada.

#### $\sqrt{2}$  turnitin

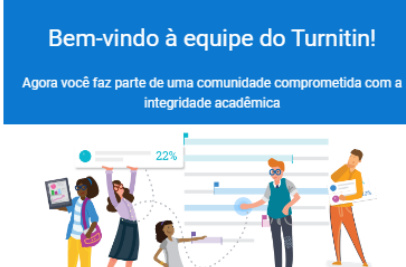

Olá, Gildenir Carolino,

Você foi adicionado à conta do Turnitin da unicamp

Agora você tem acesso a relatórios intuitivos, fornecendo correspondências de texto e pontuações de similaridade indicativas

Como começar:

Configurar sua conta Clique abaixo para concluir a configuração e iniciar

Upload de tarefas Saiba como organizar e visualizar relatórios

Uso de relatórios Avalie correspondências de texto e forneça outras informações que você pode colocar em ação imediatamente. Nós podemos ajudar.

#### Configurar minha conta

este e-mail expira após 7 días. Entre em contato com o administrador da c para receber um novo link

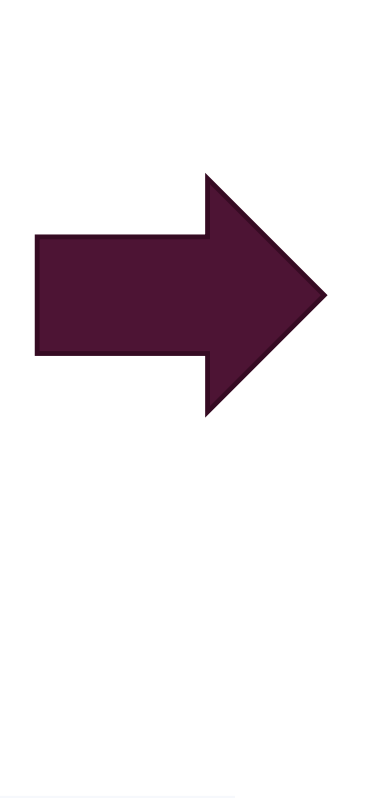

#### $\overline{\mathbf{z}}$  turnitin

#### Você foi convidado a unir-se à conta de Universidade Estadual de **Campinas, UNICAMP**

Crie sua conta para começar!

#### Nome de usuário

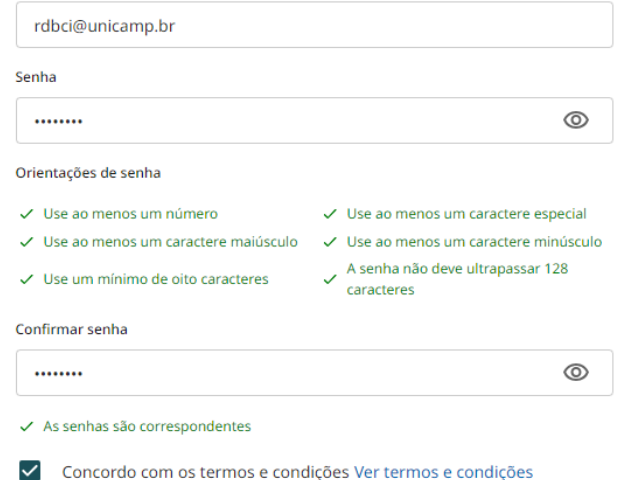

**Criar conta** 

### PASSO 1 – EXECUTAR O PROCESSO

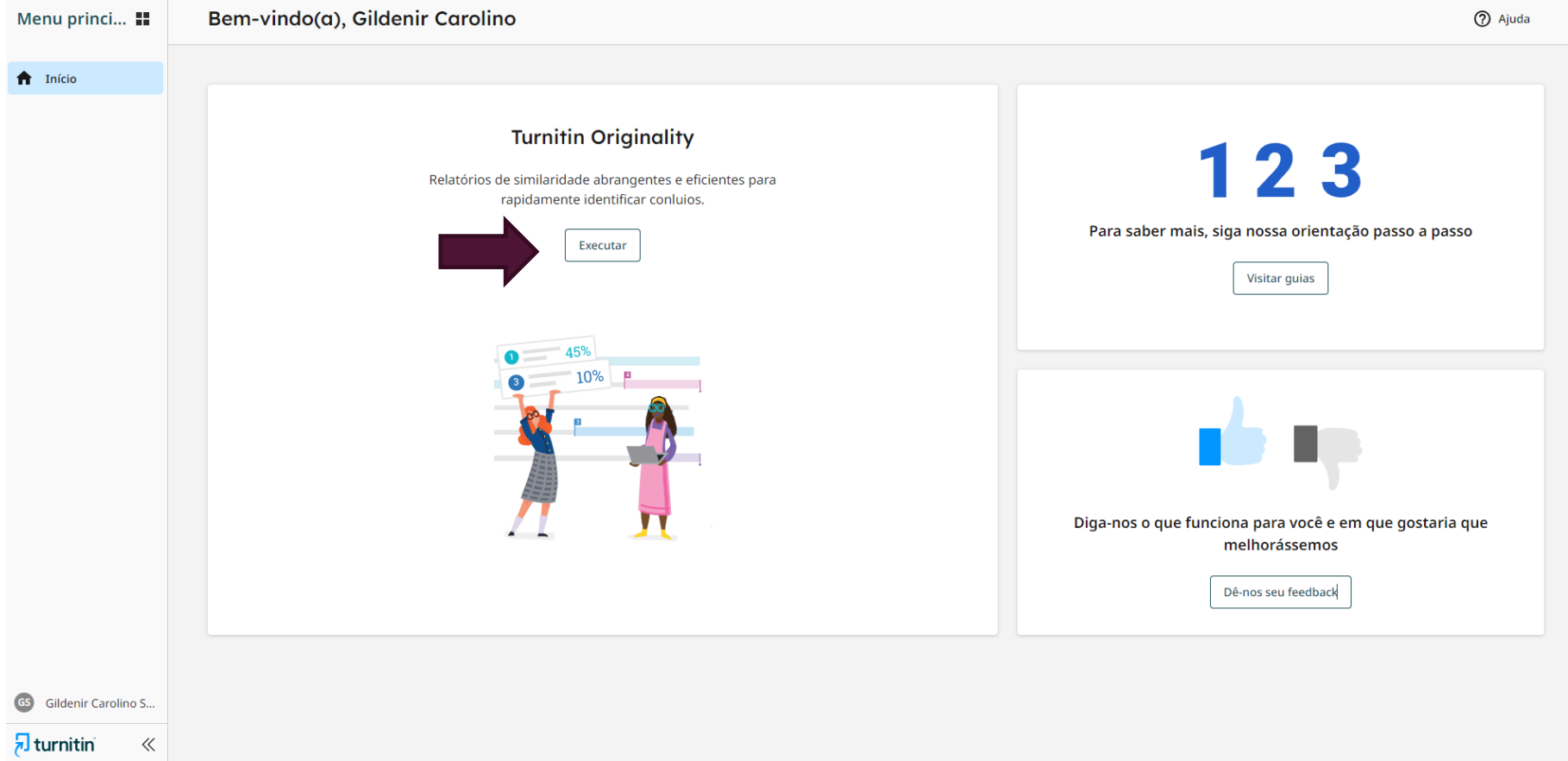

4

**@** 0 ®

### PASSO 2 – ADICIONANDO A PASTA PARA GUARDAR OS ARQUIVOS

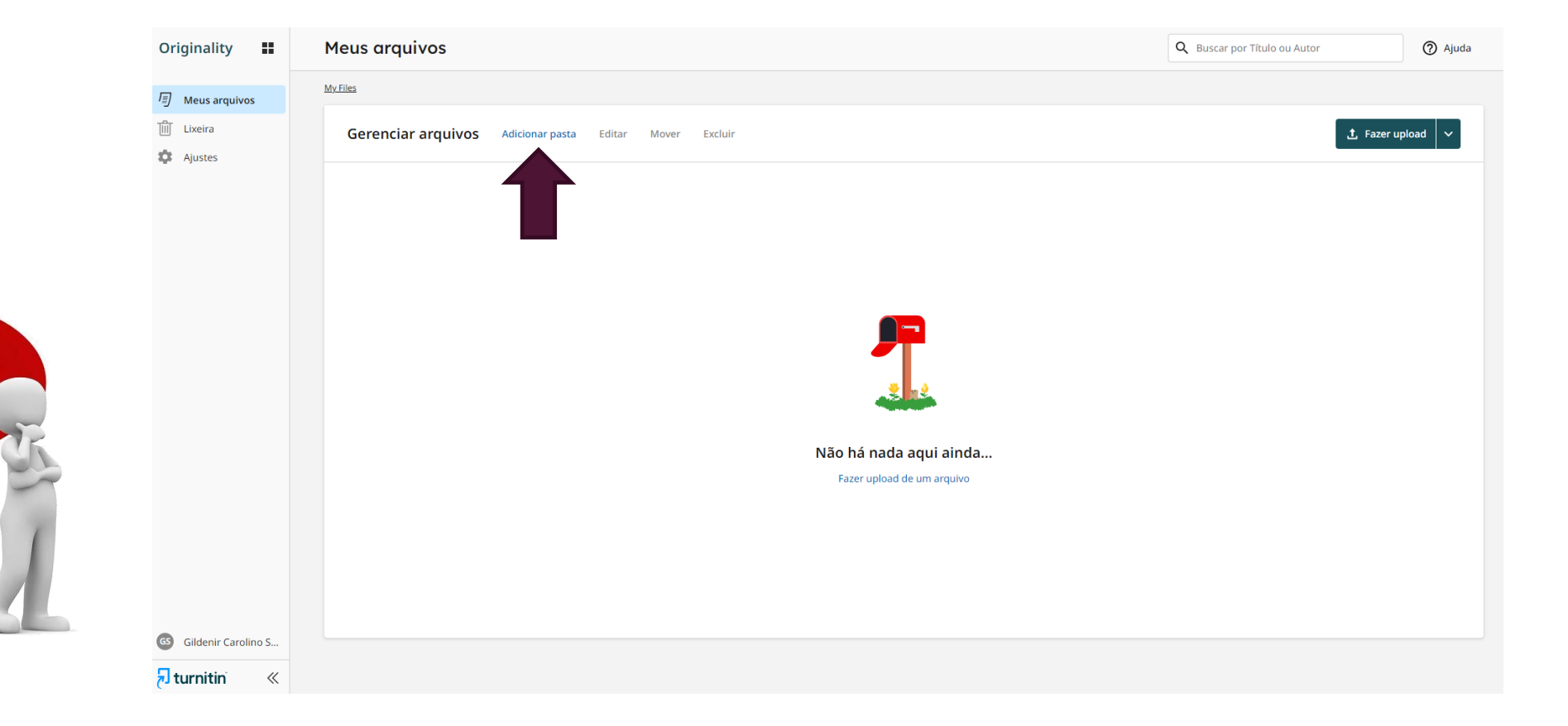

### PASSO 4 – AO CRIAR A PASTA, COLOQUE O VOLUME E ANO

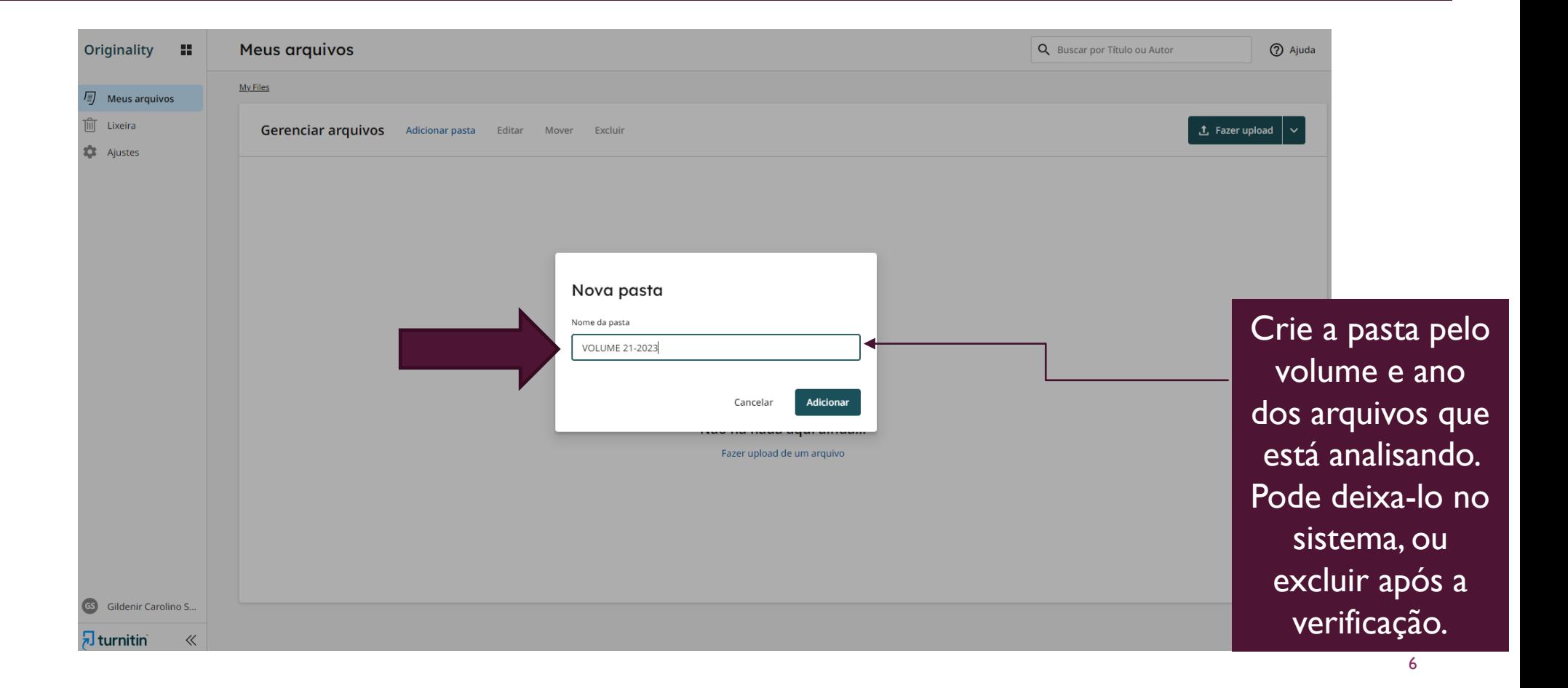

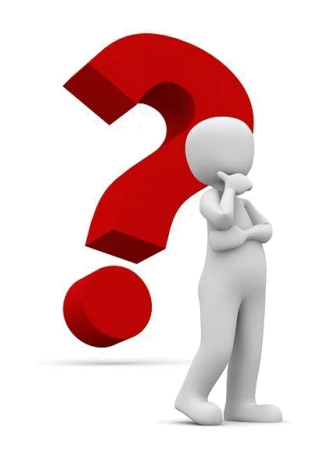

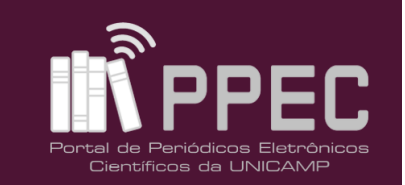

7

#### PASSO 5 – ABRIR A PASTA QUE FOI CRIADA

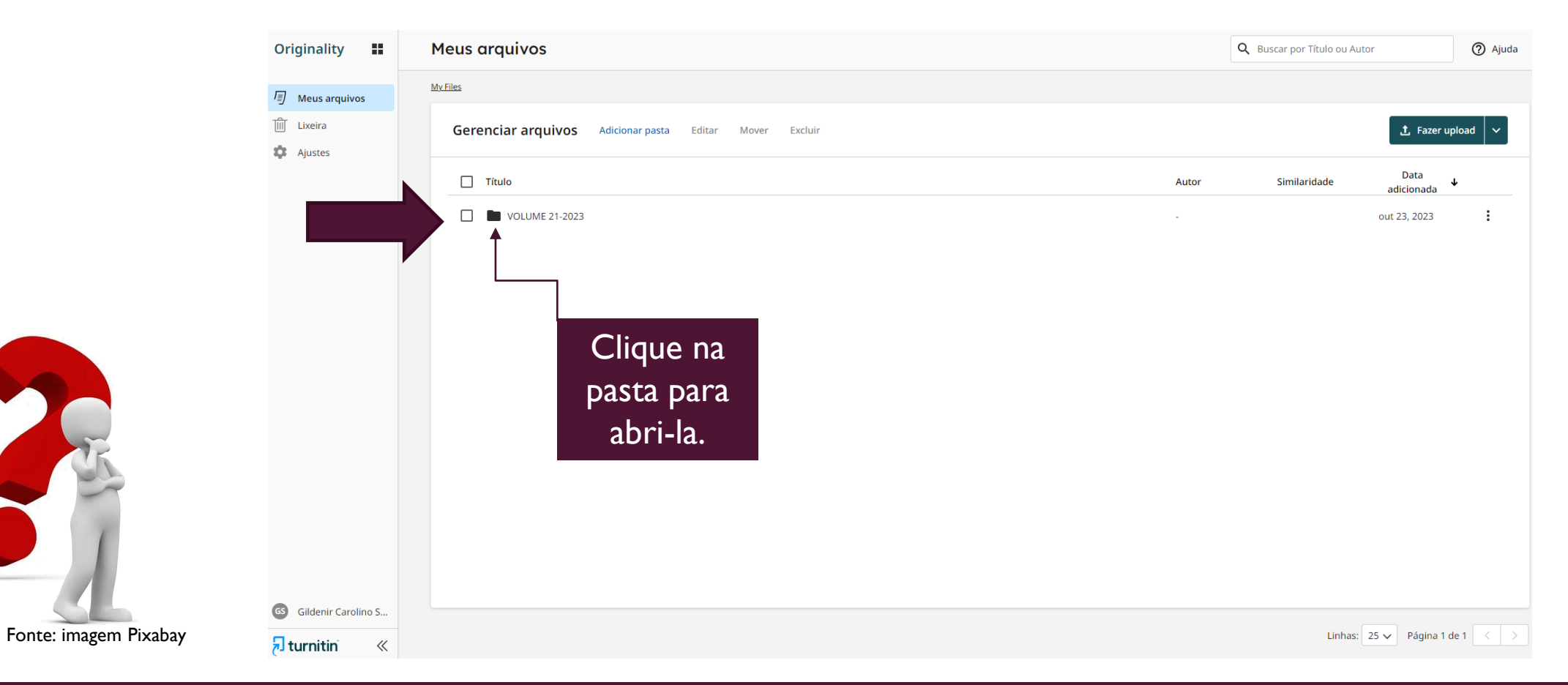

 $\bigcirc$   $\bigcirc$   $\bigcirc$ Este trabalho está licenciado sob uma licença [Creative Commons Attribution-NonCommercial 4.0 International License](https://creativecommons.org/licenses/by-nc/4.0/).

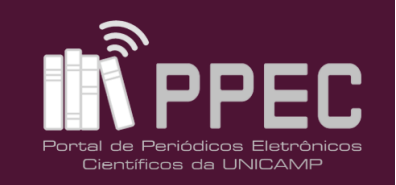

#### PASSO 6 – FAÇA O UPLOAD DO ARQUIVO

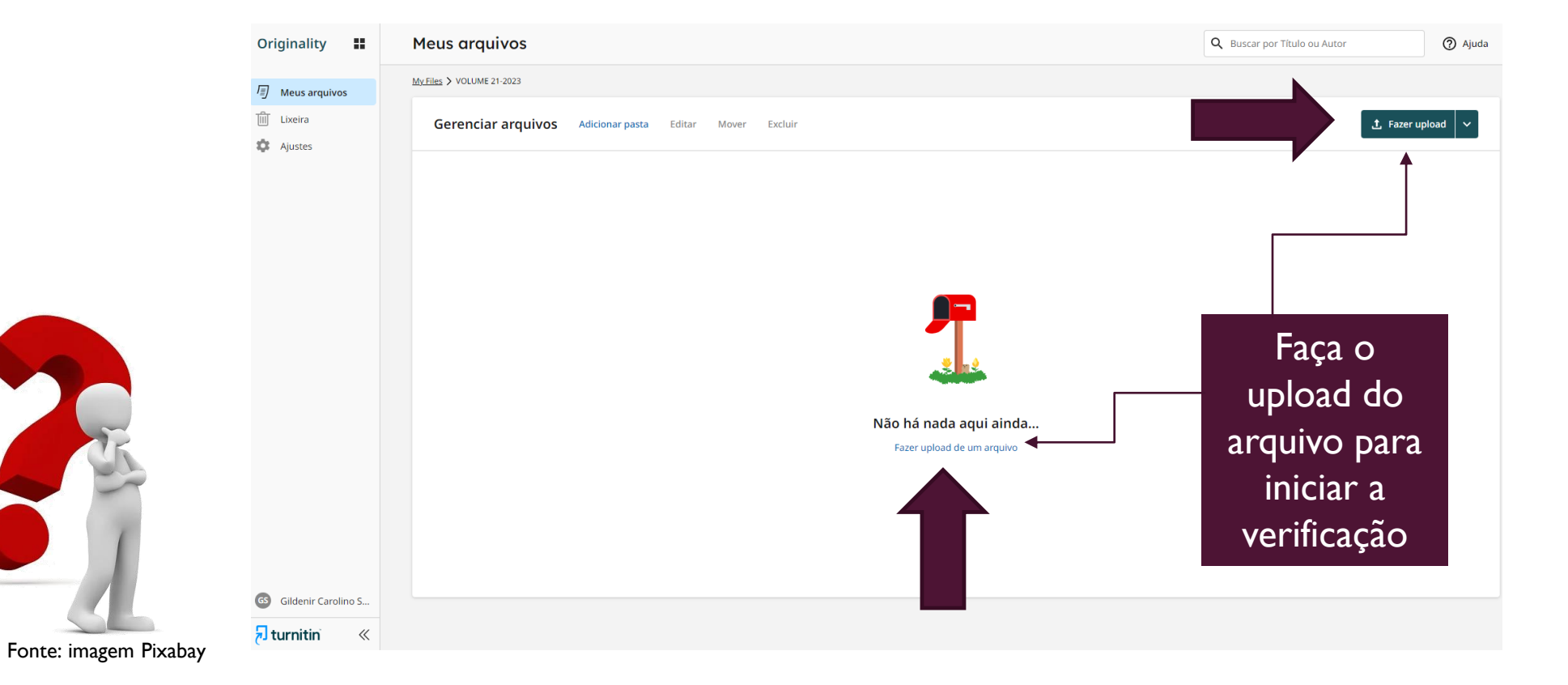

# PASSO 7 – EXCLUSÃO DE CITAÇÕES E REFERÊNCIAS DO ARQUIVO

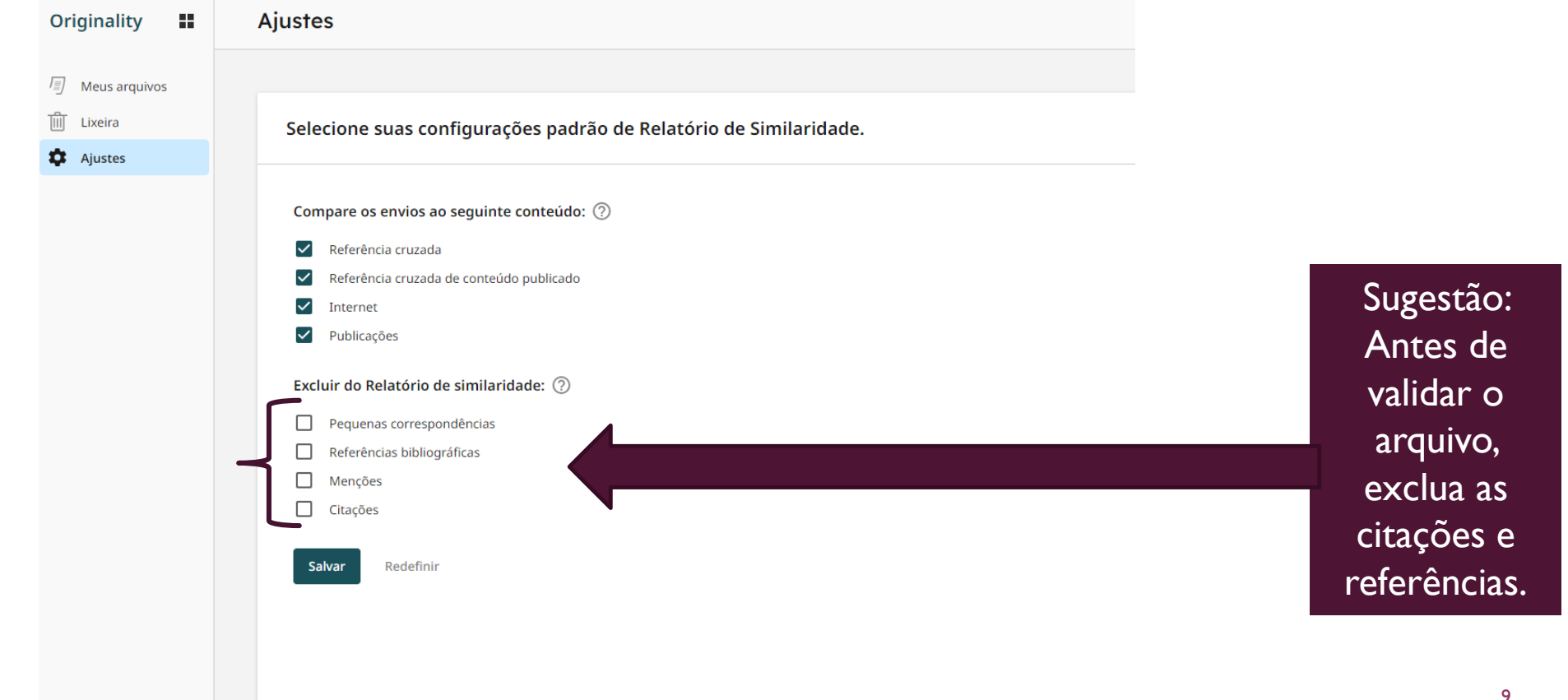

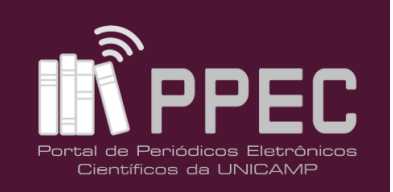

# PASSO 8 – IDENTIFICAÇÃO DO ARQUIVO E CONFIRME

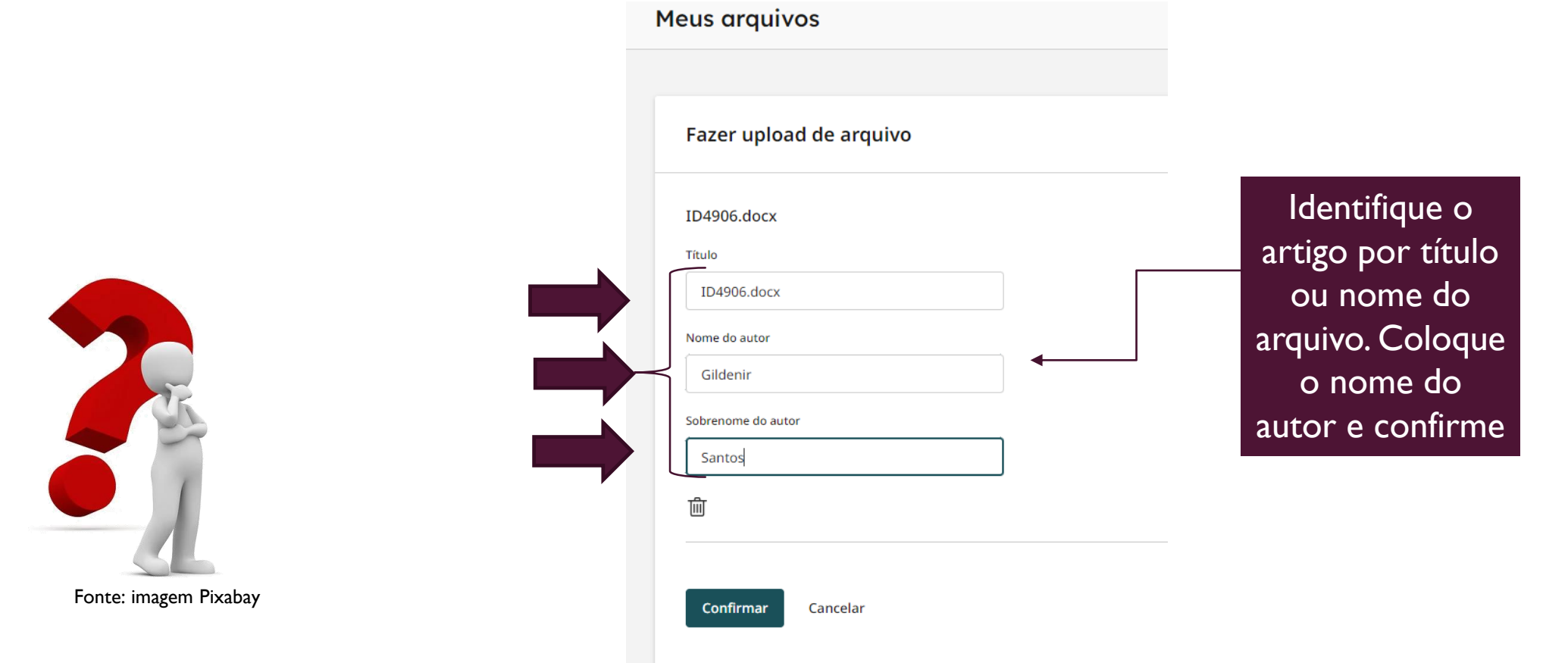

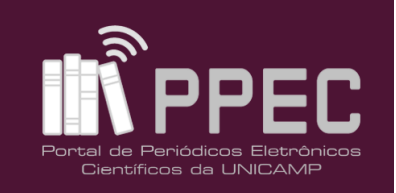

### PASSO 9 – AGUARDAR ARQUIVO SER PROCESSADO

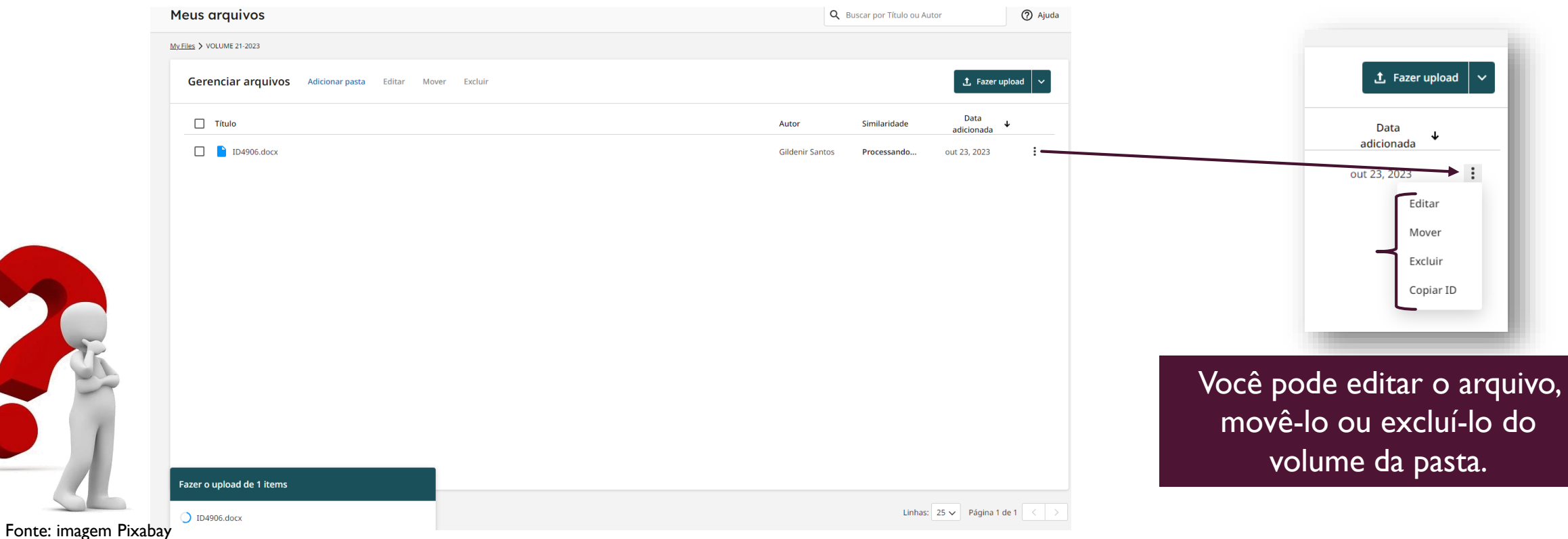

# PASSO II - CONCLUSÃO COM TAXA (%) DE ORIGINALIDADE

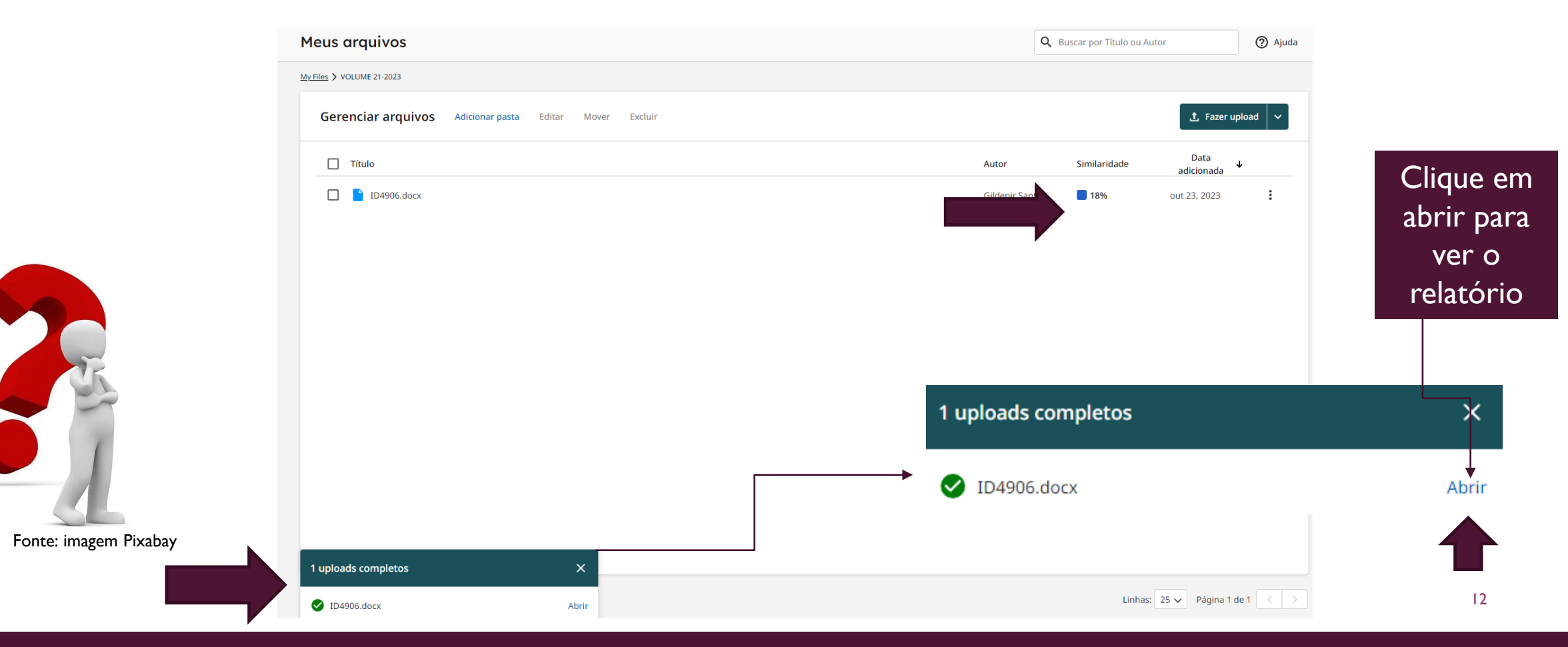

# PASSO 10 – DETALHES DA PORCENTAGEM (%) DE ORIGINALIDADE

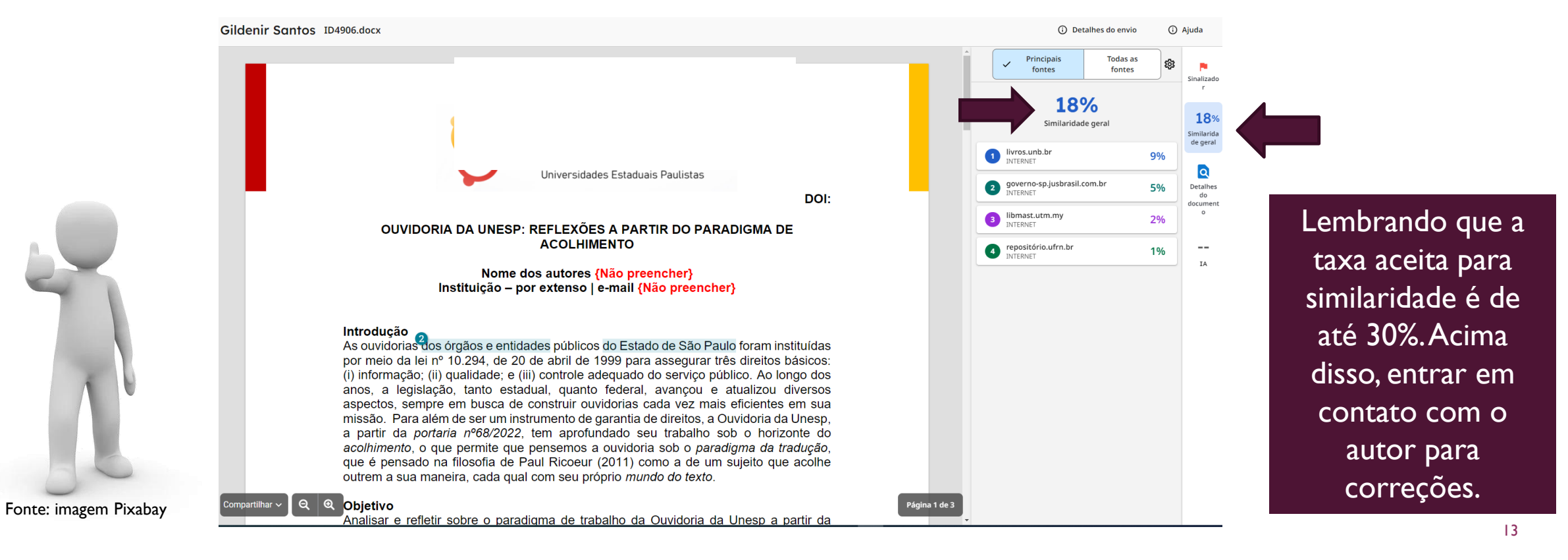

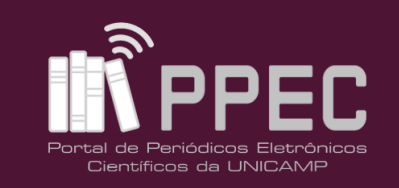

### PASSO 11 –VERIFICAÇÃO DAS FONTES

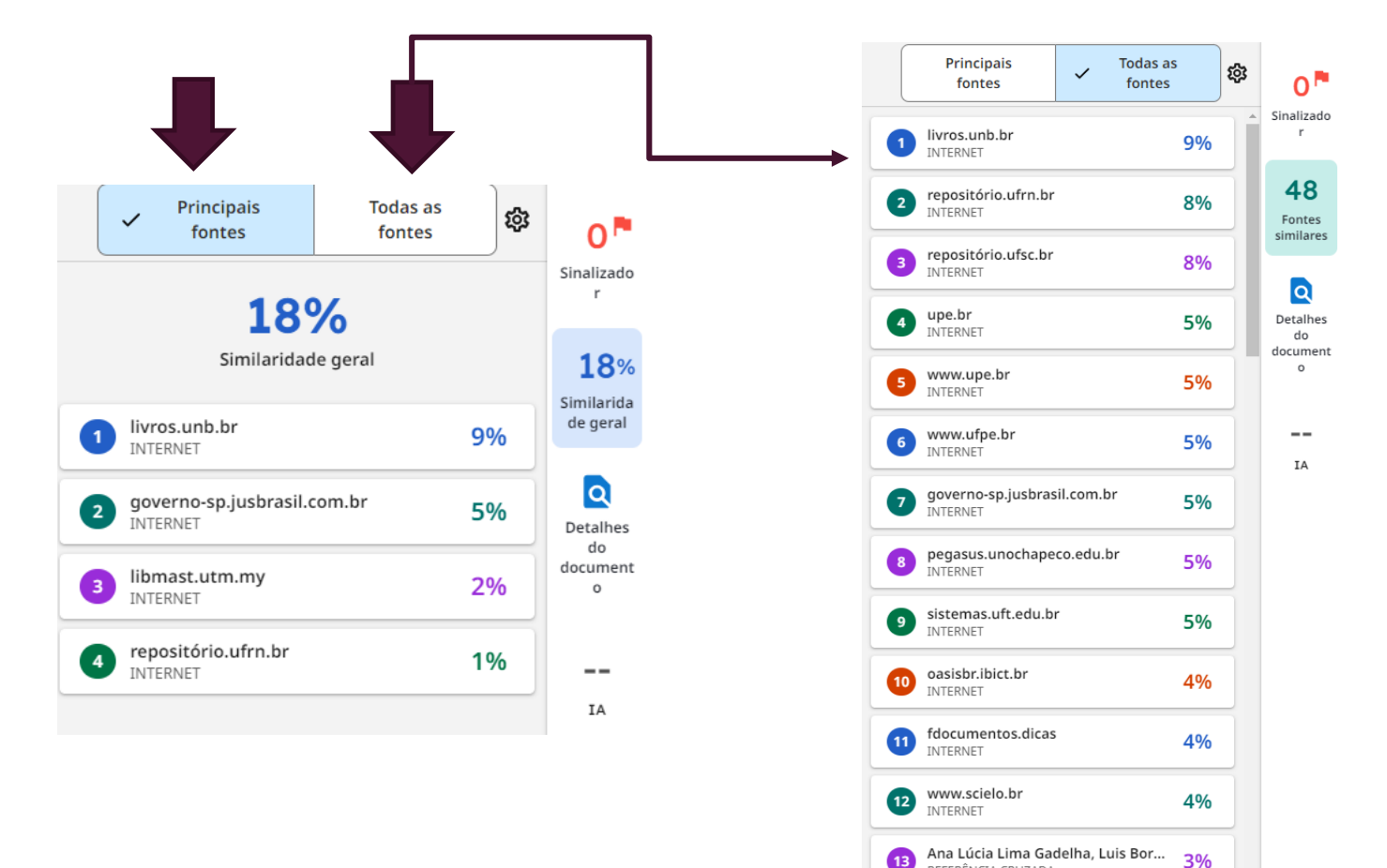

REFERÊNCIA CRUZADA

Você poderá ter dois tipos de verificação das fontes. Uma pelas fontes principais ou todas as fontes detalhadas.

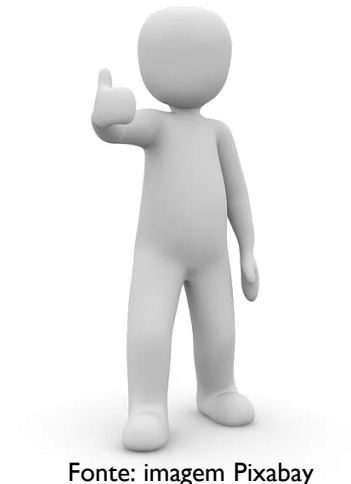

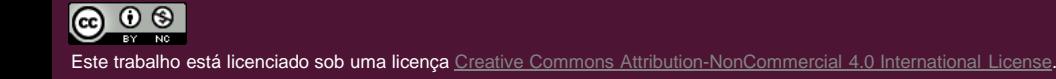

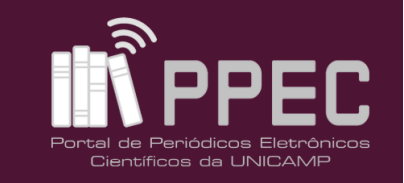

#### PASSO 12 – INICIAR NOVO PROCESSO

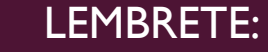

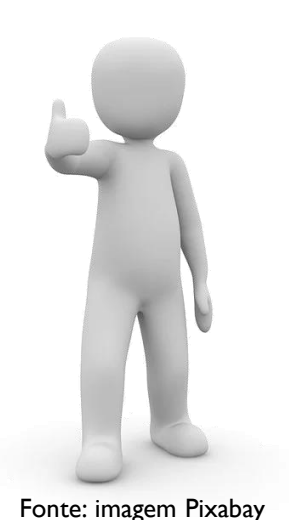

Finalizando a verificação desse arquivo, retorne ao estágio inicial, e faça novo processo com outros arquivos caso deseje verificar a originalidade do texto.

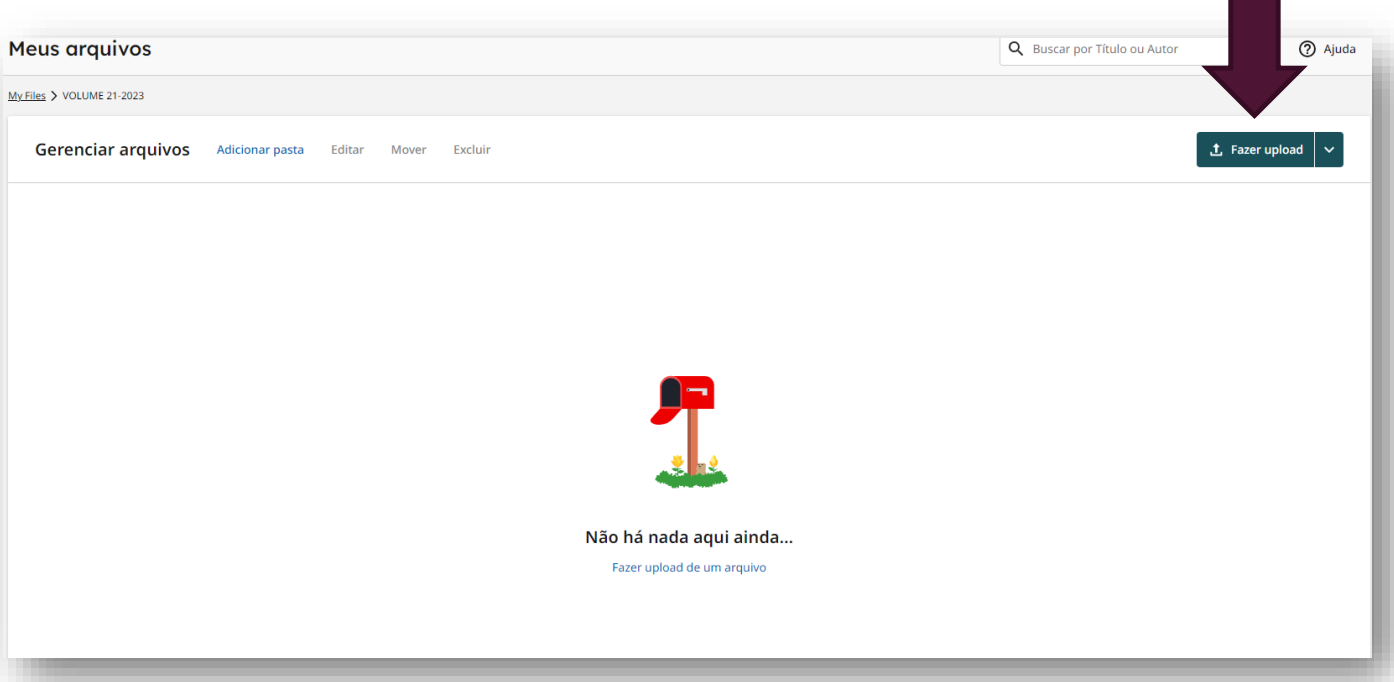

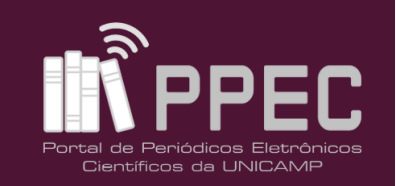

### PASSO 13 – ENDEREÇO DO SITE

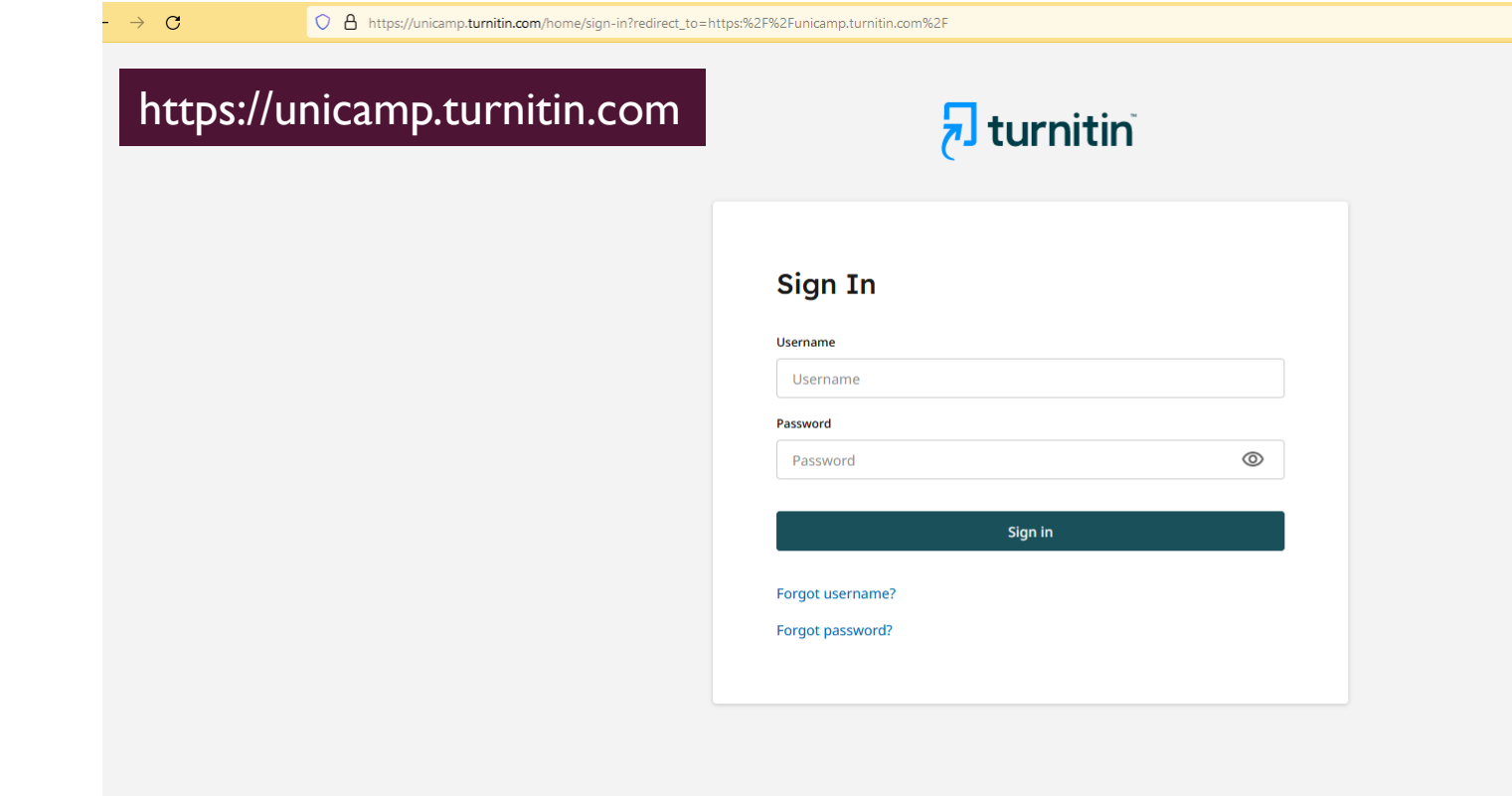

Fonte: imagem Pixabay 16

# REFERÊNCIAS

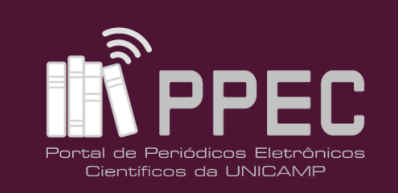

TURNITIN. Disponível em: [https://unicamp.turnitin.com/.](https://unicamp.turnitin.com/) Acesso em: 23 out. 2023.

UNIVERSIDADE ESTADUAL DE CAMPINAS. Sistema de Bibliotecas. Manual Turnitin: Editor. **Boletim Técnico do PPEC**, Campinas, SP, v. 3, n. 1, p. 31 p., 2017. Disponível em: [https://econtents.bc.unicamp.br/boletins/index.php/ppec/article/view/9134.](https://econtents.bc.unicamp.br/boletins/index.php/ppec/article/view/9134) Acesso em: 23 out. 2023.